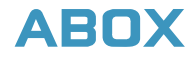

# **Android TV BOX**

# **User Manual**

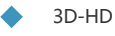

4K X 2K

1080P x 2

Android TV BOX

Thank you very much for purchasing our TV box.

To approach an in-depth understanding of the system and get started using TV box, we provide you with basic setting guide and some other instructions. Please take minutes to read this manual and reserve it for future reference.

We are sorry for not writing all information and operating instructions in the user manual due to limited space , but we've tried our utmost, thanks for your understanding.

Any questions or concerns, please feel free to contact our customer support team via E-mail.

# **Content**

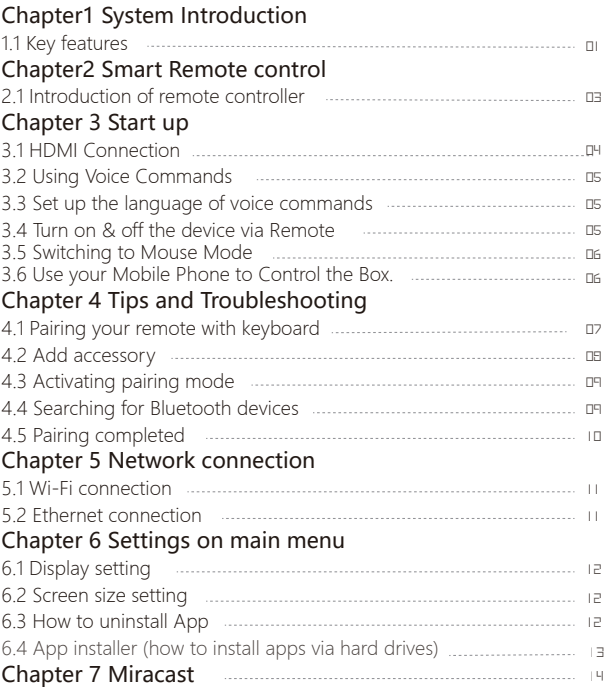

# **Chapter1 System Introduction**

#### 1.1 Key Features

- Support many kinds of IPTV and OTT TV programmes.
- Support FHD H.265, VC-1.H.264 up to 1080P@60fps and 4Kx2K, MPEG-2, and many other formats such as MPEG-1, MPEG-4, DIVX, REALMEDIA etc.
- Video format include HEVC, AVI, MPG, VOB, RMVB, MKV, M2TS, ts etc.
- Photo formats include JPEG, BMP and PNG up to 80M pixels.
- Audio formats include MP3, WMA, WAV, AC3, AAC etc.
- Support SD/SDHC/MMC cards.
- Support for USB 2.0 host connectors with maximum output current of 1.5V/5V.
- Support standard RJ45 cable network connection and wireless network connection.
- Support bleu tooch remote and infrared remote controller operation.
- Support SPDIF audio.

#### New feature with Voice Commands

Ⅰ. Voice Commands allows you to speak into the remote to say and find your favorite movie, TV show, sport or collection

E.g: Searching for: How is the weather today in London or looking for apps to download in Google play store by just speaking into the remote

Ⅱ. The distance and transmission range of Bluetooth remote is 3x further than IR remote with 15m long distance to navigate the box

Ⅲ. Built-in android TV Remote app allows you to download apps and navigate box by using your mobile phone, compatible with both Apple and Android devices

Ⅳ. Personalized TV and movie recommendations on the Home Page based on the preference-feature

# **Chapter2 Smart Remote control**

#### 2.1 Introduction of remote controller

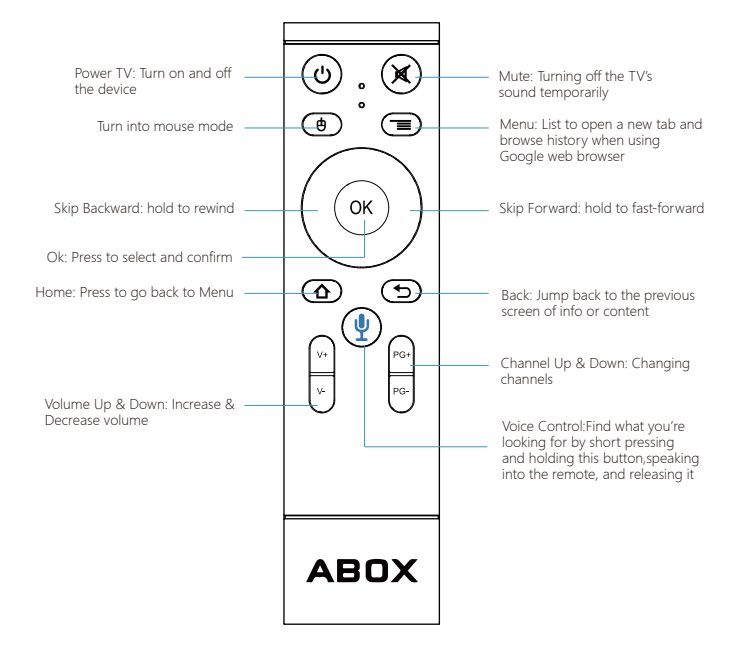

### **Chapter 3 Start up**

#### 3.1 HDMI Connection

Ⅰ. Plug the HDMI cable to your TV, please refer for below diagram

Ⅱ. Adjust the TV to HDMI mode and select the corresponding HDMI output

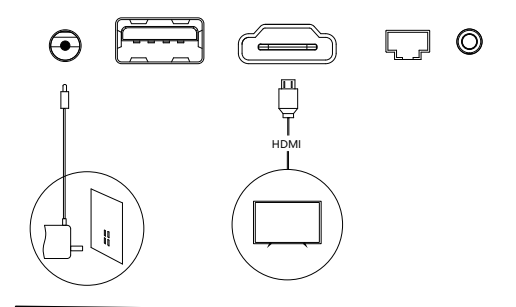

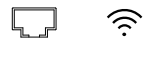

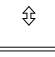

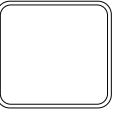

TV BOX

#### 3.2 Using Voice Commands

Ⅰ.Short press the voice button and release it on the center of the remote

Ⅱ.Hold the voice button while saying the name of a movie, TV show, sport, actor or collection

Ⅲ.Release the voice button

Ⅳ. Press Back button to use voice commands again

#### 3.3 Set up the language of voice commands

Choose your preferred language in settings when pairing your remote to navigate a Movie or TV Show

E.g: If you want to watch any movie or TV show in French, the language need to set up to French in Settings, Spanish, Italian likewise

#### 3.4 Turn on & off the device via Remote

When the box cannot be switched on after powering it off, this is how:

 Point the remote at the screen with clock on front of box, and make sure there is no objects between the remote and android box to turn it on.

#### 3.5 Switching to Mouse Mode

You can switch to Remote Mouse Mode on the remote if the navigation arrow keys on the remote is inconvenient to use.

#### 3.6 Use your Mobile Phone to Control the Box.

ABOX Android box and your mobile phone have to connect to the same Wi-Fi from one router before download.

For IOS: Download "Android TV Remote" from APP STORE For Android: Download "Android TV Remote" from Google Play Store

Download and open the app, choose "ABOX " on your phone and follow the prompts and enter the code popping up on the screen to pair your phone with the box and remote. (Some Iphone IOS will not support using touch mode and Voice commands to search for the content )

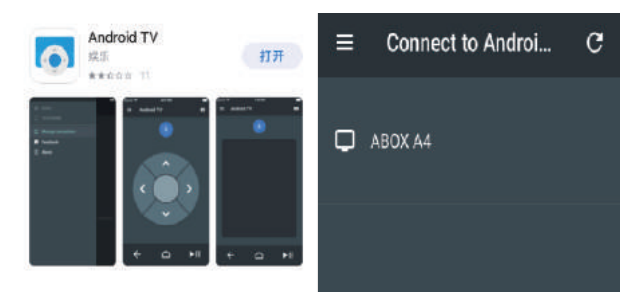

#### 06 TV BOX

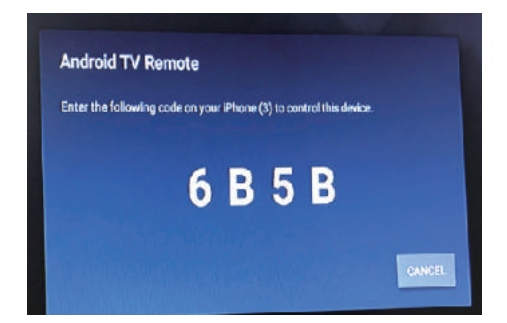

# **Chapter 4 Tips and Troubleshooting**

#### 4.1 Pairing your remote with keyboard

If your Bluetooth remote won't pair with your Android TV box, try the troubleshooting steps below:

 Use a PC or Bluetooth keyboard or Mini keyboard to connect it with the android box via USB port, press ESC key, then use the up& down arrow keys and Enter key on the keyboard to go through the set up wizard and pairing into Bluetooth successfully.

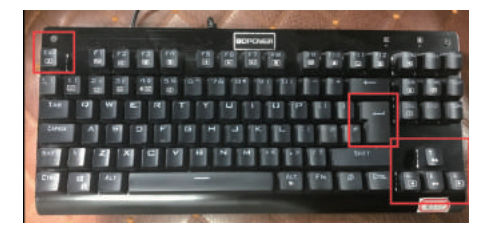

#### 4.2 Add accessory

When going to Settings, scroll down to select "Remote & accessory", choose"Add accessory", start Searching for Bluetooth devices

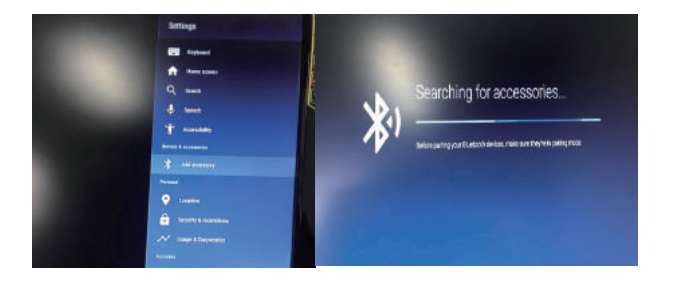

# 4.3 Activating pairing mode

To activate pairing mode, press and hold both the V- and PG- buttons on the remote for 5 to 10 seconds simultaneously.

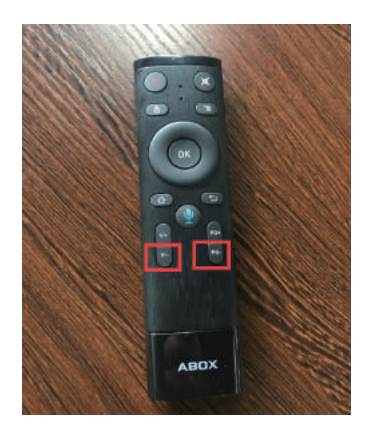

#### 4.4 Searching for Bluetooth devices

The TV box will start searching for Bluetooth control device, then press Enter key on the keyboard to start pairing.

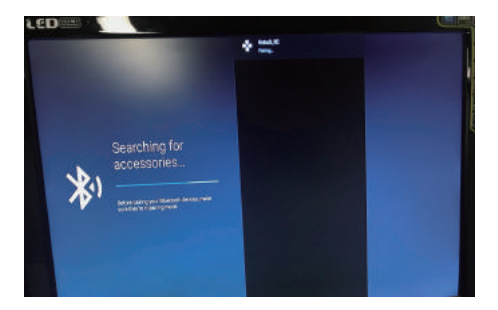

#### 4.5 Pairing completed

You can use Bluetooth Remote to navigate the box once pairing successfully.

# **Chapter 5 Network connection**

#### 5.1 Wi-Fi connection

Settings > Network

Turn on Wi-Fi, it will start searching for available Wi-Fi networks automatically.

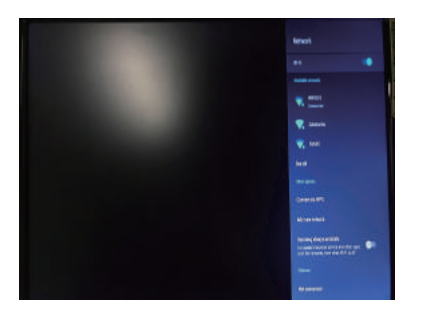

Press OK to choose your Wi-Fi network and enter your password. After authenticating IP address,when"connected" is shown, Wi-Fi is available now.

Notice:If Wi-Fi connection failed, please try again.

#### 5.2 Ethernet connection

Connect your ethernet cable with LAN port on the side of android box. When the IP address displays, the Ethernet has connected successfully.

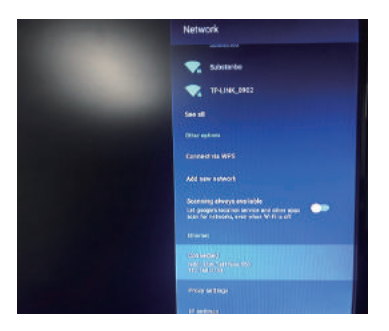

# **Chapter 6 Settings on main menu**

#### 6.1 Display setting

Settings > Advanced setting > Display > Screen resolution Turn off "auto switch to best resolution" > Display Mode > Select corresponding screen resolution

#### 6.2 Screen size setting

Settings > Advanced setting > Display > Screen position, click "zoom in screen" to expand, or "zoom out screen" to narrow

#### 6.3 How to uninstall App

Settings > Apps, press OK to select an App and choose to  $uninstall > click OK$ 

#### 6.4 App installer (how to install apps via hard drives)

The external hard drive will be recognized and popped up automatically on the screen when inserting the USB flash drive into the usb port of android box, follow the prompts and locate the APK you intend to install, click to install until it's completed.(You can turn your remote into mouse mode for easy operation)

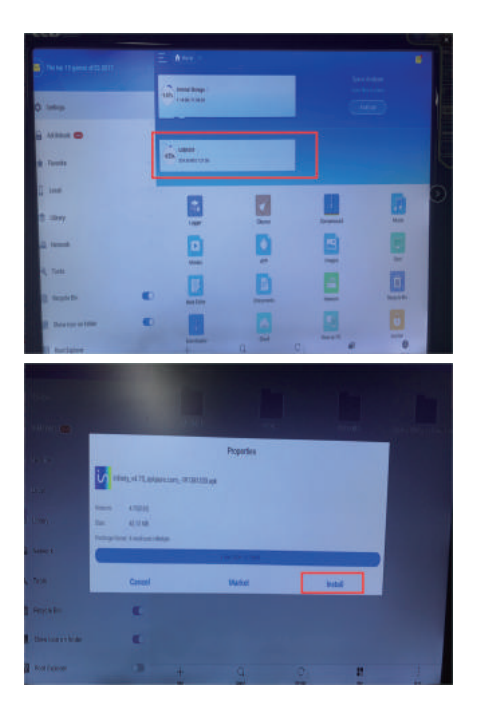

#### **Chapter 7 Miracast**

Make sure TV box and mobile phone are under the identical Wi-Fi hotspot. Press "Miracast" on TV box. It will start pairing automatically, and click "setting" on your mobile phone, enter "WLAN", click "Menu" to choose "WLAN Display" on your phone. Choose to share files,

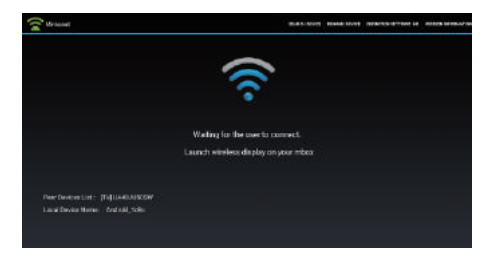

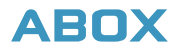

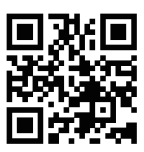

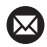

support@abox-tech.com

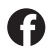

@Aboxtech.official

If you came across any issue when setting up the box, please feel free to reach out to us via support@abox-tech.com